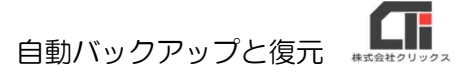

# 自動バックアップと復元

#### 【自動バックアップについて】

- ●自動バックアップは、「環境設定〕で『データベース接続先』に指定してある「Arins.mdb」を バックアップします。
- ●バックアップのタイミングは、一日1回、最初のろうむ inOne の起動時です。複数台ご利用の 場合は、複数台の中から、最初に起動した時点でバックアップデータを作成します。 (2回目以降の起動時には、バックアップしませんのでご注意ください) ※コンピュータの日付を基準としています。
- ●バックアップデータは、親機の[C ドライブ (Windows(C:))]の「Arins」フォルダの 「Backup」フォルダに作成されます。
- ●子機で「起動時にバックアップをとる(Access 版のみ)」にチェックを入れても、子機の 「Backup」フォルダにはバックアップデータは保存されません。親機の[Arins]フォルダの 「Backup」フォルダにバックアップが作成されます。
- ●バックアップが3日分を超えると、古い日付から自動で削除します。

### 【自動バックアップ】

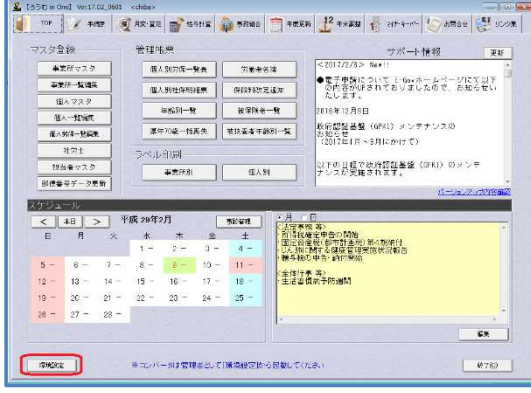

语语铃定

□ オラクル・データベースを使用する

データコンバーターの起動

データ検索

パージョン1に戻す

戦明が入ります

V 起動時にろうむ in One最新版を検索する

● 2動時にバックアップをとる(Access版のみ)

-<br>|接続状態| データベースに接続可能です。Ver 17.02 (0201)|

ActiveXファイル更新パッチ | 個人データメンテナンス

 $\mathbb{L}$ 

DB最適化

DBバージョン初期化

ユーザー操作ログー覧

DB転送 直前のバージョンに戻す

リモート接続

**■登録(E) キャンセル(C)** 

データベース接続先  $Q$ ¥Arinek

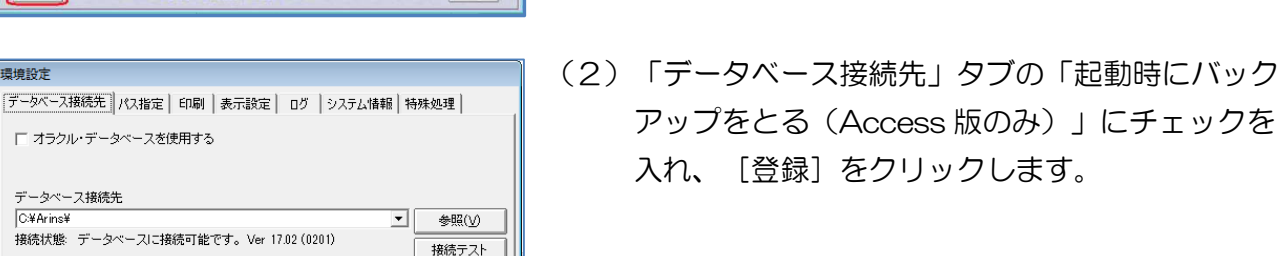

(1)ろうむ inOne を起動し、[環境設定]をクリッ クします。

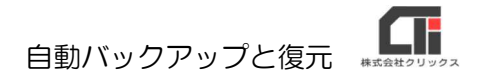

## 【自動バックアップからの復元】

#### ※ろうむ inOne を終了した状態で行なってください。

(複数台ご利用の場合は、全てのパソコンのろうむ inOne を終了してください)

• + 4 Arinsの検索 p

更新日時

 $\mathbb{H} \begin{array}{cc} \bullet & \bullet \\ \bullet & \bullet \end{array} \begin{array}{cc} \bullet & \bullet \\ \bullet & \bullet \end{array}$ 

2016/11/28 17:58

2016/11/28 17:49

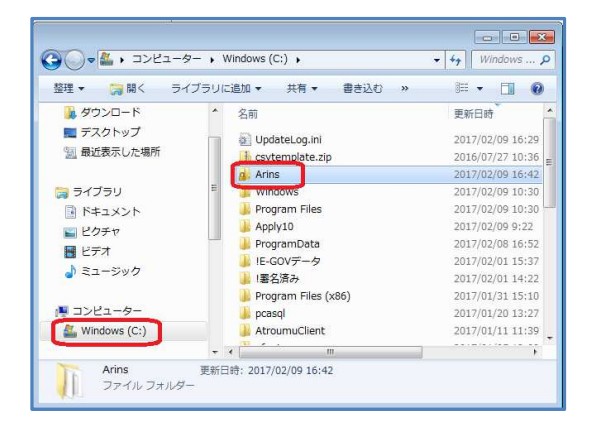

● → I + コンピューター → Windows (C:) → Arins →

■デスクトップ

聞ライブラリ

■ 最近表示した場所

整理 ▼ 同 開く ライブラリに追加 ▼ 共有 ▼ 書き込む >>

名前

**N** ODC

1.00

(1) パソコンのエクスプローラーを立ち上げます。 [C ドライブ (Windows(C:))]をクリックし、 [Arins]フォルダをクリックします。

(2)「Backup」フォルダをクリックします。

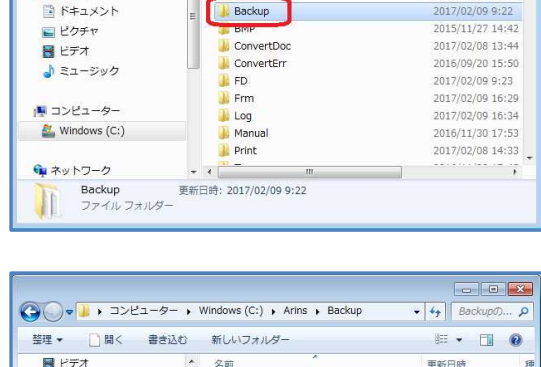

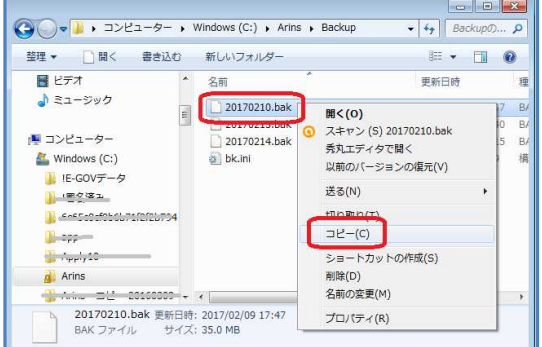

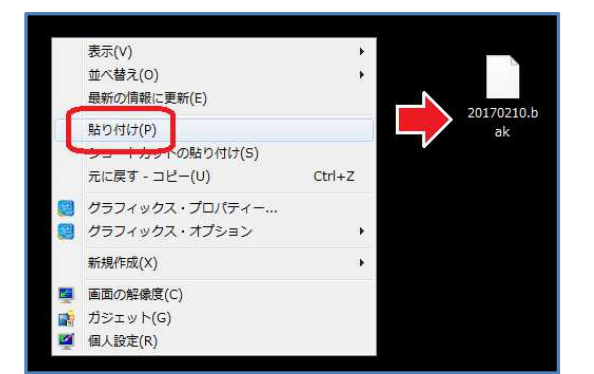

- (3)「○○○○.bak」を右クリックし、「コピー」を クリックします。
	- ※「○○○○.bak」が「Arins.mdb」のバックアッ プになります。
	- ※「20170210.bak」というファイル名の場合、 2017 年 2 月 10 日のバックアップです。
- (4)デスクトップの何もない所で右クリックをし、 「貼り付け」をクリックします。 「○○○○.bak」が作成されます。

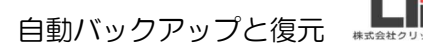

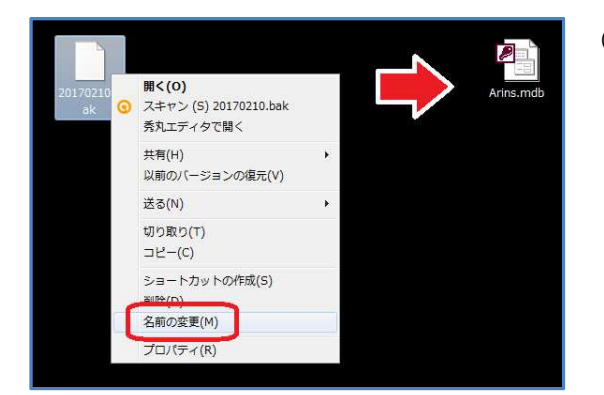

**△ · 4** · コンピューター → Windows (C:) →

**ル ダウンロード** 

■ デスクトップ

高 ライブラリ

 $B$ <sub> $E77$ </sub> ♪ ミュージック

■ ドキュメント 日ビクチャ

||コンピューター

Nindows (C:)

Arins<br>ファイル フォルダ

■ 最近表示した場所

整理 ▼ DNK ライブラリに追加 ▼ 共有 ▼ 書き込む >>

名前

UpdateLog.ini

**The Contemplate 2p** 

Program Files

Program<br>Data<br>IE-GOVデータ

AtroumuClient

Program Files (x86)

Apply10

■ |実名済み

pcasql

更新日時: 2017/02/09 16:42

 $\overline{\cdot}$ 

 $\begin{array}{|c|c|c|c|c|}\hline \multicolumn{1}{|c|}{\textbf{a}} & \multicolumn{1}{|c|}{\textbf{a}} & \multicolumn{1}{|c|}{\textbf{a}}\hline \multicolumn{1}{|c|}{\textbf{b}} & \multicolumn{1}{|c|}{\textbf{b}}\hline \multicolumn{1}{|c|}{\textbf{b}} & \multicolumn{1}{|c|}{\textbf{b}} & \multicolumn{1}{|c|}{\textbf{b}}\hline \multicolumn{1}{|c|}{\textbf{b}} & \multicolumn{1}{|c|}{\textbf{b}} & \multicolumn{1}{|c|}{\textbf{$ 

 $\overline{\bullet}$   $\overline{\bullet}$   $\overline{\bullet}$   $\overline{\bullet}$  Windows ...  $\overline{\rho}$ 

更新日時

 $\mathbb{R}$  +  $\Box$  0

2017/02/09 16:29

2016/07/27 10:36 2017/02/09 16:42

2017/02/09 10:30

2017/02/09 9:22

2017/02/08 16:52<br>2017/02/01 15:37

2017/02/01 14:22

2017/01/31 15:10

2017/01/20 13:27

2017/01/11 11:39  $\sim$ 

(5)「○○○○.bak」を右クリックし、「名前の変 更」をクリックします。 「○○○○.bak」を「Arins.mdb」に名前を変え

ます。

(6) 親機のパソコンで、インターネットエクスプロー ラーを立ち上げます。 [C ドライブ (Windows(C:))]の「Arins」フォ ルダをクリックします。

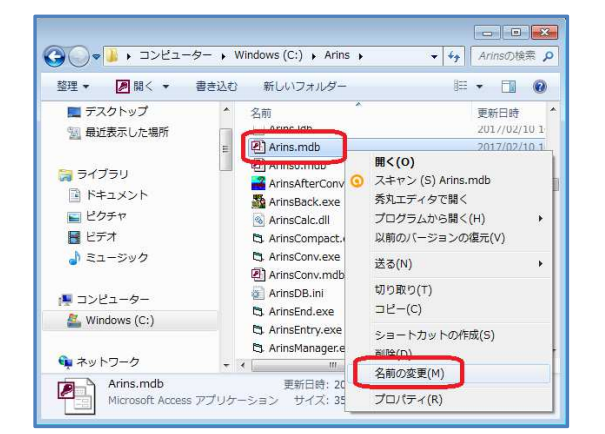

- (7)「Arins.mdb」を右クリックし、「名前の変 更」をクリックし、「Arins.mdb」の名前の先頭 に文字を付け加え、名前を変えます。
	- **例: 20170213Arins.mdb** (先頭に作業を行なった日付を入力すると、 いつデータを変えたのか分かりやすいので オススメです。)

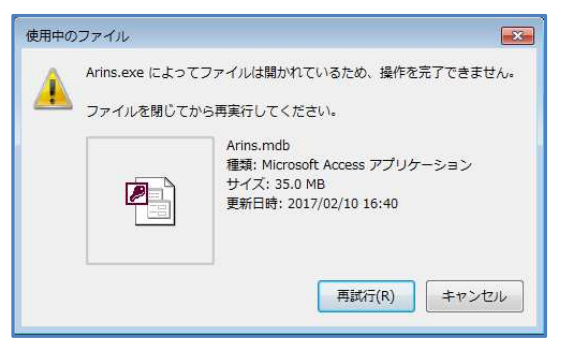

《※「名前の変更」をしようとすると、「使用中のファ イル」メッセージが表示される場合》

親機のパソコンを再起動し、再度「名前の変更」を 行なってください。

ろうむ inOne

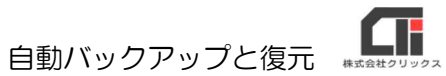

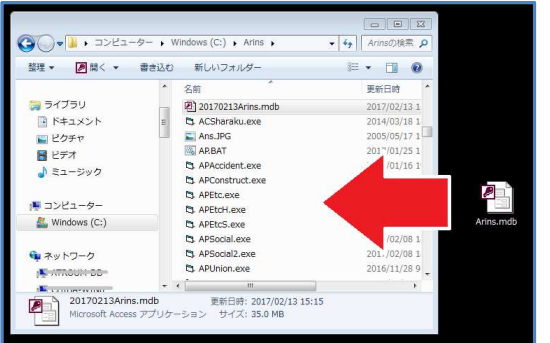

(8) 親機の「Arins」フォルダに、バックアップの 「Arins.mdb」をドラックドロップして入れま す。

上記の作業後、

ろうむ inOne を起動していただくと、バックアップのデータに切り替わります。